**LINUX USER** Desktópolis

# **Xpad Tome Nota!**

A invasão dos papeizinhos amarelos começou em 1980, ano em que os onipresentes adesivos Post-it começaram a conquistar empresas e escritórios. Agora, o Xpad traz as notinhas para o seu desktop. **POR ANDREA MÜLLER**

**Compromissos, tarefas, endereços,<br>
anotações e números de telefone –<br>
há todo tipo de uso para estas no-<br>
tas práticas e "pegajosas" Disponíveis** anotações e números de telefone – há todo tipo de uso para estas notas práticas e "pegajosas". Disponíveis em muitas cores e tamanhos diferentes, elas figuram em todos os lugares – alguns incomuns, como monitores, mesas, e até mesmo luminárias, esperando pacientemente por alguém que execute a tarefa nela anotada e então a despache para a lixeira.

Uma história de sucesso na vida real, as notas amarelas seriam uma adição útil ao desktop de qualquer computador. Ao menos esta era a idéia de Michael Terry quando lançou o projeto Xpad (*http:// xpad.sourceforge.net/*), com o objetivo de criar uma alternativa virtual ao Post-It. Ao contrário da versão em papel o

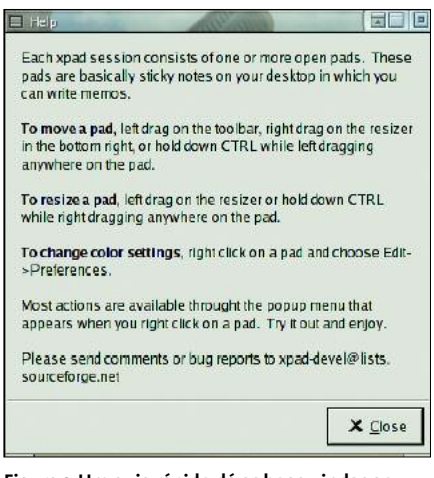

**Figura 1: Um guia rápido dá as boas-vindas ao usuário de primeira viagem.**

#### **Desktópolis**

Só você pode decidir o visual do seu desktop. Em Desktópolis nós lhe convidamos a embarcar regularmente em uma viagem pelos gerenciadores de janelas e ambientes desktop, onde conheceremos utilidades, inutilidades e "brinquedos bonitinhos".

Xpad não atrapalha nem tira sua visão da tela do computador, e não causa indisposição com os defensores das causas ambientais.

# **Instalando o Xpad**

Usuários do Mandrake podem simplesmente instalar o pacote rpm do Xpad. Já usuários de outras distribuições podem tentar a sorte com o próprio pacote do Mandrake, que foi instalado sem problemas no Red Hat Linux 9.0 ou, falhando isto, você sempre pode instalar o programa a partir do código fonte.

Se você pretende compilar o códigofonte, necessitará das bibliotecas e dos pacotes de desenvolvimento do GTK+ 2, XFree86 e libgdk-pixbuf. Os pacotes de desenvolvimento são geralmente identificados por sufixos como *-devel* ou *-dev*. Depois de instalar todos os pacotes extras necessários, digite o comando a seguir no terminal para descompactar o código fonte:

#### tar -xjf xpad-1.13.tar.bz2

Entre no diretório *xpad-1.13* que foi criado durante a descompactação. Feito isso, digite *./configure* e *make* para configurar e compilar o programa. Assegurese de estar como root e digite *make install* para instalar o programa em um diretório abaixo da árvore */usr/local*.

#### **Post-its para seu Desktop**

O Xpad roda em quase todos os gerenciadores de janelas. Para usá-lo na primeira vez digite *xpad &* em um terminal, e ele logo mostra um guia rápido (veja a Figura 1) que explica os passos básicos. Ao fechar esse guia, o Xpad cria imediatamente um lembrete quadrado de 200 pixels de lado em seu desktop.

important

A nota virtual é uma janela que você pode mover como qualquer outra. Quando você acessa uma janela do Xpad, surge uma barra de ferramentas na parte de baixo da nota. Mantendo o botão esquerdo do mouse pressionado você pode mover a janela para qualquer lugar em seu desktop. Arraste o canto inferior direito desta barra para aumentar ou diminuir o tamanho das notas (veja a Figura 2).

Se outra janela esconder a barra de ferramentas você pode manter a tecla Control [Ctrl] pressionada e clicar sobre a nota para movê-la para outra posição. Para redimensionar a janela, segure novamente o [Ctrl], mas desta vez pressione o botão direito do mouse. A tecla [Alt] pode ser usada ao invés do [Ctrl].

Use a janela do Xpad como qualquer outro editor de texto, escrevendo as notas com seu teclado. As anotações não saem do espaço definido por você. Se você precisar escrever mais texto do que o tamanho da janela, o programa exibe uma barra de rolagem, entretanto, isto significa perder a vantagem da leitura imediata do conteúdo da nota.

Adicionar outras notas é provavelmente, a melhor solução. Para isso, clique no ícone no lado esquerdo da

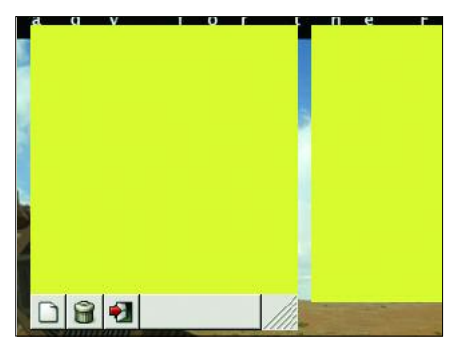

**Figura 2: Quando o foco é colocado sobre a janela do Xpad, uma barra de ferramentas aparece.**

barra de ferramentas, aquele com a aparência de uma folha de papel em branco. Se você estiver tendo dificuldades para encontrar uma nota específica, possivelmente outra janela está sobre ela, ocultando-a. Clique com o botão direito em qualquer janela do Xpad, e selecione *Notes/Show All* (mostre todas as notas), para exibir todas elas em primeiro plano.

Você pode eliminar as notas clicando no ícone da lixeira na barra de ferramentas. Já botão à direita da barra de ferramentas, com o ícone de uma porta, encerra o Xpad.

#### **Arquivos Xpad**

Como uma alternativa viável ao similar em papel, o Xpad salva suas notas quando você sai do programa. Para isso o Xpad armazena o tamanho, a posição e o conteúdo de qualquer nota ativa, registrando todos estes dados no arquivo *~/.xpad*. Os arquivos com o prefixo *info*

contém dados sobre a aparência e tamanho de todas as suas notas.

Na próxima vez que você abrir o Xpad, ele vai restaurar os dados de sua última sessão. O programa possui um mecanismo muito útil para se proteger da perda de dados em casos de travamento ou queda do sistema: ele salva auto-

maticamente suas notas enquanto você está trabalhando, e não apenas quando você sai do programa.

### **Destacando Notas Importantes**

Uma forma de destacar as notas mais importantes é alterar sua aparência. O Xpad possibilita uma configuração diferente para cada nota. Para abrir o menu de configuração selecione *Pad/Properties* em qualquer janela do Xpad. Em primeiro lugar, desabilite os ajustes globais – *global settings* – para que o programa não utilize a aparência padrão para esta nota.

Quatro abas permitem que você defina a aparência das notas. Use o seletor de cores para escolher a cor do texto (*text color*). A cor do fundo (*background*) é selecionada da mesma forma. A aba

fonte (*font face*) permite que você escolha o tipo e o tamanho das letras e em "Border" (*bordas*) você pode definir a cor e a larguara da borda.

O campo "padding" especifica a distância entre o texto e as bordas da janela. O Xpad aplica imediatamente as alterações, permitindo ver em tempo real o resultado da mudança, o que garante a

melhor legibilidade de suas notas (veja a figura 3).

# **Mudando as configurações**

Não são todos os que gostam da cor amarela tradicional, e a

fonte padrão poderia ser um pouco maior para os usuários com maior resolução de vídeo. Ao invés de mudar cada lembrete individualmente, uma tarefa trabalhosa, simplesmente altere o padrão para atender às suas exigências. Selecione Editar/Preferências (*Edit/Preferences*) no menu para poder alterar as

> opções de configuração no centro de controle do Xpad.

As primeiras quatro abas da janela: Cor do texto, cor de fundo, bordas e fonte já nos são familiares. Utilizamos as mesmas para alterar a configuração individual de cada lembrete, conforme mostramos anteriormente.

A aba de opções (*Options*) permite que você altere várias configurações gerais. Marque a opção *Pads Start Sticky* para exibir qualquer nova nota em todos os seus desktops virtuais. Selecione *Pad/Sticky* para fazer isto com apenas uma nota. Desabilite *Allow Scrollbars* para evitar

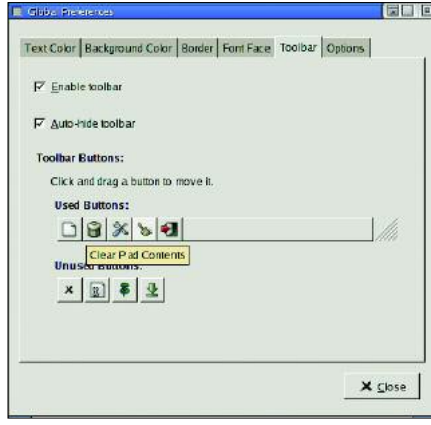

**Figura 5: Seleção dos botões que serão exibidos na barra de ferramentas.**

que o programa adicione barras de rolagem às notas. Isto permitirá que a janela do programa aumente se você precisar anotar mais texto do que o tamanho padrão permite. *Allow Window Manager Decorations* permite que o gerenciador de janelas aplique suas próprias bordas às janelas do Xpad.

*Window Manager Close Action* permite

22.89

**Figura 6: Ícone do Xpad na bandeja de sistema do KDE.**

que você especifique o que deve ser feito quando você encerrar o Xpad. Ele pode, por exemplo, fechar e salvar todas as janelas automaticamente (*Close and save all pads*), ou salvar e fechar

apenas a nota atual (*Close and save pad*), ou ainda, descartar a nota, jogando-a no lixo sem avisar (*Destroy pad (no confirmation)*).

A aba *Toolbar* permite configurar as preferências da barra de ferramentas. Você pode desativar a opção de autoocultação para mantê-la na tela todo o tempo.Se você preferir trabalhar sem ela, pode desmarcar a opção *Enable toolbar* (ativar barra de ferramentas); as funções estão disponíveis no menu drop-down.

A seção *Toolbar Buttons* permite que você especifique quais botões deverão ser exibidos na barra de ferramentas (veja a Figura 4). Ao mover o ponteiro do mouse sobre qualquer um dos botões, uma descrição do mesmo é exibida. O botão com o ícone de um pincel é extremamente útil, pois permite que você exiba ou oculte o conteúdo de uma nota.

O botão com o ícone da chave de fenda e martelo possibilita rápido acesso às configurações. Você pode mover botões para a seção *Unused Buttons* (botões sem uso) ou levá-los de volta à seção *Used Buttons* (botões usados) da barra de ferramentas. Use o mesmo processo para mudar a ordem dos botões ou removê-los individualmente.

Ao clicar no botão com a seta verde os usuários do KDE terão uma surpresa: todas as notas são movidas para o painel de acesso rápido do seu desktop (veja a Figura 5). Para exibí-las novamente, basta clicar sobre o ícone no painel.

Em nossos testes o Gnome (2.2 e 2.4) apresentou problemas com esta função. As janelas do Xpad desapareceram como esperado, mas ao clicar no ícone nada acontece, e as notas simplesmente se recusam a reaparecer.

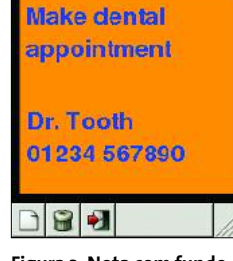

**Figura 3: Nota com fundo laranja, fonte azul e borda de 7 pixels.**